# **New/Copy Transfers**

## **New, Copy, Edit, Delete, and Reverse Transfers**

#### **New Transfers**

All ACH transfers are conveniently grouped into two categories: payments and collections. Payments are transfers where you send money and collections are transfers where you receive money. Within each category you can access all the types of ACH transfers (for example payroll, prearrange payments). From the main ACH Manager starting page you can click on **+ New payment** or **+ New collection** to establish a new

ACH transfer. **+ New payment** *indicates a transfer where you are sending money***. + New collection** *indicates a transfer where you are receiving money.*

| <b>Activity</b> | <b>Templates</b> | File import templates | Incoming  |                     |                              |                  |              | $\rightarrow$ New payment $\rightarrow$ New collection $\rightarrow$ Import file Help |  |
|-----------------|------------------|-----------------------|-----------|---------------------|------------------------------|------------------|--------------|---------------------------------------------------------------------------------------|--|
|                 | Date -           | <b>Description c</b>  | Status c  | <b>Withdrawal c</b> | Deposit $\circ$ Type $\circ$ |                  | Report       | Search activity                                                                       |  |
|                 | May 31, 2019     |                       | Processed | 7.175.99            |                              | 7.175.99 Payment | Copy Reverse | Date                                                                                  |  |
| v               | May 31, 2019     |                       | Processed | 46.135.44           | 46,135.44 Payment            |                  | Copy Reverse | All activity                                                                          |  |

 *Click the +New payment or +New collection to initiate a new transfer.*

#### **Copy Transfers (formerly New Transfer using Existing)**

If you have an existing transfer that you would like to reuse, you can simply locate the desired transfer and then click or tap **Copy.** The system then displays an edit page for the transfer that you copied. You can then make any changes as needed and rename the transfer. The system retains the original transfer and the newly copied transfer.

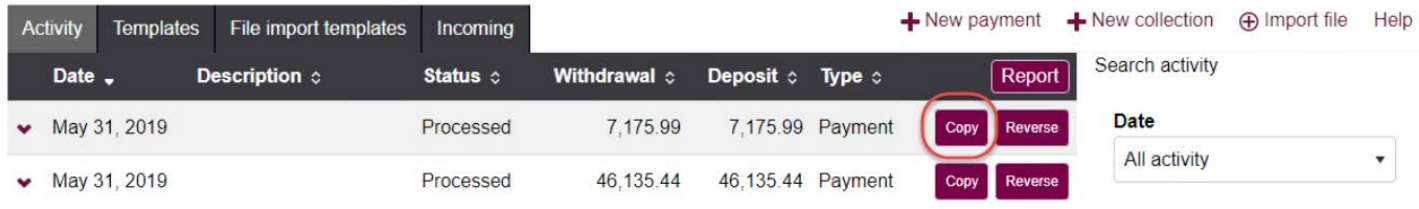

 *The Copy button enables you to quickly reuse content from an existing transfer.*

### **Edit Transfers**

Your ability to edit a payment or collection is easier than ever for transfers that have not completed processing. From the main **Activity** tab, you can click or tap **Edit** for the transfer that you want to edit.

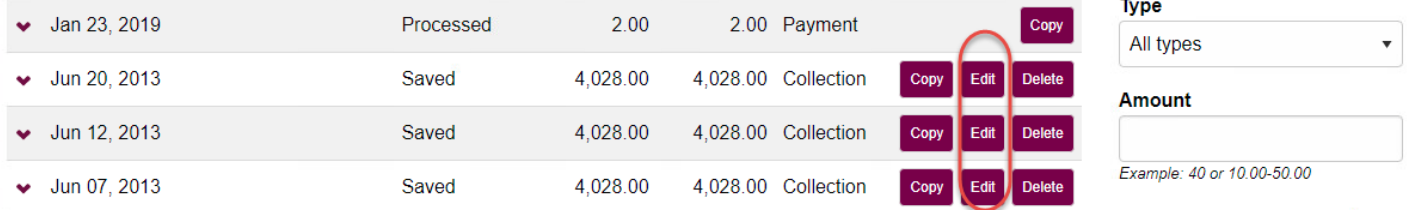

 *Click or tap Edit to make changes to a transfer.*

#### **Delete Transfers**

From the main Activity tab, you can click or tap **Delete** for the transfer that you want to delete. The system then displays a transfer overview page. From the transfer overview page, you can click or tap **Delete ACH** and the system completes the deletion process.

| Jan 23, 2019<br>×.           | Processed | 2.00     | 2.00 Payment        | Copy                                        | . .<br>All types           |
|------------------------------|-----------|----------|---------------------|---------------------------------------------|----------------------------|
| Jun 20, 2013<br>$\checkmark$ | Saved     | 4.028.00 | 4,028.00 Collection | Copy Edit Delete                            | Amount                     |
| Jun 12, 2013<br>$\bullet$    | Saved     | 4.028.00 | 4,028.00 Collection | $\blacksquare$ Edi<br>Copy<br><b>Delete</b> |                            |
| Jun 07, 2013<br>v            | Saved     | 4.028.00 | 4,028.00 Collection | Copy Edit<br><b>Delete</b>                  | Example: 40 or 10.00-50.00 |

 *Click or tap Delete to initiate the deletion process for a transfer.*

#### **Reverse Transfers**

If you need to perform a reversal you can click or tap **Reverse.** The **Reverse** button is available for transfers that have a status **Processed**, the **Effective date** is within five business days, and it has not been previously reversed.

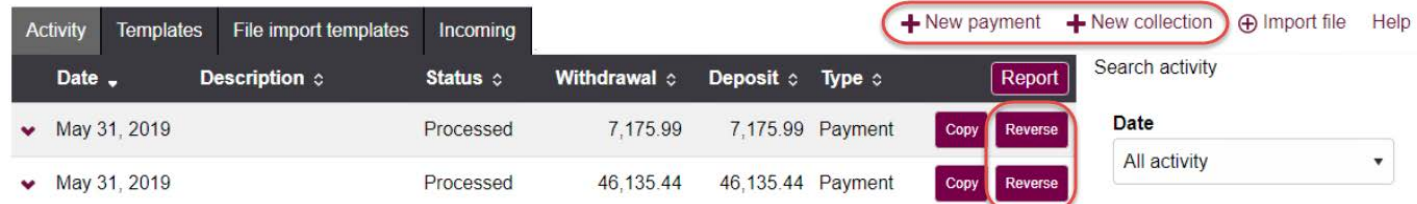

 *Click or tap Reverse to initiate the reversal process for a transfer.*